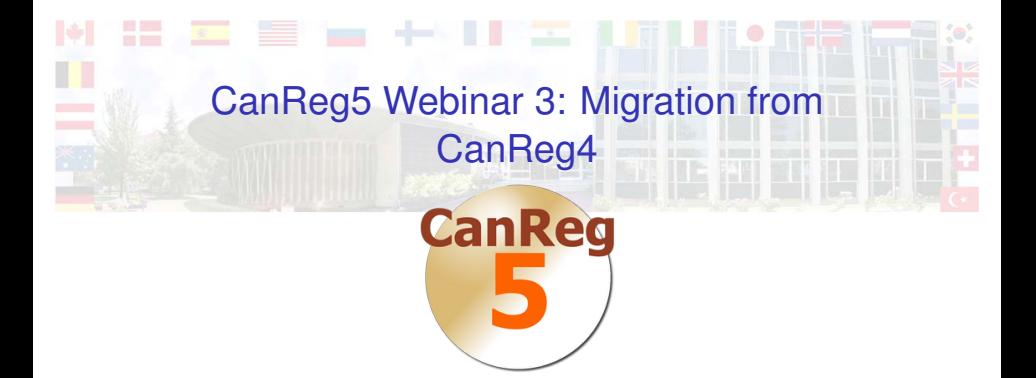

#### Morten Ervik

International Agency for Research on Cancer, Lyon, France

Lyon, France, 31 May 2012

K □ ▶ K 何 ▶ K ヨ ▶ K ヨ ▶ ヨ ヨ ト つんへ

[Getting everything out of CanReg4](#page-2-0) [Exporting the data](#page-2-0)

[Exporting the dictionary](#page-4-0)

#### [Getting everything into CanReg5](#page-7-0)

[Convert System definitions](#page-7-0) [Import the dictionaries](#page-10-0) [Import data](#page-12-0) [Import population data sets](#page-15-0) [Finishing touches](#page-17-0)

K ロ ▶ K 何 ▶ K 로 ▶ K 로 ▶ 그리도 YO Q @

## [Live Demo](#page-19-0)

#### **[Summary](#page-20-0)**

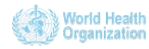

## [Getting everything out of CanReg4](#page-2-0) [Exporting the data](#page-2-0) [Exporting the dictionary](#page-4-0)

#### [Getting everything into CanReg5](#page-7-0)

[Convert System definitions](#page-7-0) [Import the dictionaries](#page-10-0) [Import data](#page-12-0) [Import population data sets](#page-15-0) [Finishing touches](#page-17-0)

K ロ ▶ K 何 ▶ K 로 ▶ K 로 ▶ 그리도 YO Q @

#### [Live Demo](#page-19-0)

#### [Summary](#page-20-0)

<span id="page-2-0"></span>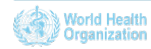

## Exporing the data

- 1. In CanReg4: "Analysis" -> "Export data"
	- $\blacktriangleright$  Tick "Export all variables".
	- $\triangleright$  Choose short variables names
	- ► Under "Export File options" choose "Comma separated variables"
	- ► Untick both "Format date" and "Correct Unknown"
	- $\triangleright$  Click "write data to file" and pick a file name that you can find back easily in CanReg5. For example on the desktop. Click "save".
- 2. Take a note of the number of records. (This should later match the number of *Tumour records* in your CanReg5 system.)
- 3. Take a look at the data you have now exported and close CanReg4.

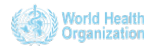

## [Getting everything out of CanReg4](#page-2-0) [Exporting the data](#page-2-0) [Exporting the dictionary](#page-4-0)

#### [Getting everything into CanReg5](#page-7-0) [Convert System definitions](#page-7-0) [Import the dictionaries](#page-10-0) [Import data](#page-12-0) [Import population data sets](#page-15-0) [Finishing touches](#page-17-0)

K ロ ▶ K 何 ▶ K 로 ▶ K 로 ▶ 그리도 YO Q @

## [Live Demo](#page-19-0)

#### [Summary](#page-20-0)

<span id="page-4-0"></span>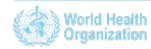

# Exporting the dictionary

1. In CanReg4 go to "Data Entry" -> "Dictionary"

K □ ▶ K @ ▶ K 글 ▶ K 글 ▶ \_ 글(날, K) Q Q ^

2. Click "Export dictionary to text file"

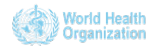

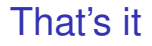

That's all we need to do in CanReg4.

K ロ ▶ K @ ▶ K 할 ▶ K 할 ▶ 할 날 ! > 10 Q Q O

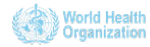

[Getting everything out of CanReg4](#page-2-0) [Exporting the data](#page-2-0) [Exporting the dictionary](#page-4-0)

### [Getting everything into CanReg5](#page-7-0) [Convert System definitions](#page-7-0)

[Import the dictionaries](#page-10-0) [Import data](#page-12-0) [Import population data sets](#page-15-0) [Finishing touches](#page-17-0)

K ロ ▶ K 何 ▶ K 로 ▶ K 로 ▶ 그리도 YO Q @

## [Live Demo](#page-19-0)

#### [Summary](#page-20-0)

<span id="page-7-0"></span>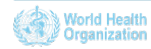

## Convert System Definitions

- $\blacktriangleright$  Each registry can collect the variables they want, so we need to migrate the definitions file from CanReg4.
- ▶ This is done using the "Tools"->"Convert CanReg4 System Definition" tool in CanReg5.
	- $\triangleright$  Since we go from a single table database in CanReg4 to a relational database in CanReg5, you'll need to map the various variables to either Patient, Tumour or Source during this migration process.
- If you want to do some changes to your database now is a good time.
	- $\triangleright$  Refer to the previous Webinar, or the CanReg5 handbook for more information.
	- $\triangleright$  Note that some changes, length of variables etc, might require editing of the data from CanReg4 before importing

International Agency for Rto CanReg5.

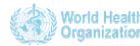

## Log on to your new CanReg5 system

- $\blacktriangleright$  Launch the CanReg server so that the database is built and the system is ready to be logged in to.
- $\blacktriangleright$  Log in with username "morten" and password "ervik". (You should of course change this after first login.)

K ロ ▶ K 何 ▶ K 로 ▶ K 로 ▶ 그리도 Y) Q @

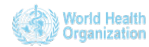

[Getting everything out of CanReg4](#page-2-0) [Exporting the data](#page-2-0) [Exporting the dictionary](#page-4-0)

### [Getting everything into CanReg5](#page-7-0)

[Convert System definitions](#page-7-0) [Import the dictionaries](#page-10-0)

[Import data](#page-12-0) [Import population data sets](#page-15-0) [Finishing touches](#page-17-0)

K ロ ▶ K 何 ▶ K 로 ▶ K 로 ▶ 그리도 YO Q @

## [Live Demo](#page-19-0)

#### [Summary](#page-20-0)

<span id="page-10-0"></span>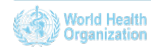

## Import the dictionaries

- ► Go to "File" -> "Data Entry" -> "Edit Dictionary" in CanReg5.
- $\blacktriangleright$  Import complete dictionary from file
	- $\triangleright$  Pick the CanReg4 dictionary we exported earlier as CR4<code>-D.TXT in your CanReg4 work folder.
	- $\blacktriangleright$  Important: tick CanReg4 format.
	- $\triangleright$  Note that CanReg5 does not allow duplicate codes within any dictionary, whereas CanReg4 did, so you might get some errors stating that certain dictionaries were not successfully imported due to that.
- $\blacktriangleright$  Take a backup of your system.

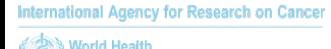

[Getting everything out of CanReg4](#page-2-0) [Exporting the data](#page-2-0) [Exporting the dictionary](#page-4-0)

## [Getting everything into CanReg5](#page-7-0)

[Convert System definitions](#page-7-0) [Import the dictionaries](#page-10-0)

#### [Import data](#page-12-0)

[Import population data sets](#page-15-0) [Finishing touches](#page-17-0)

K ロ ▶ K 何 ▶ K 로 ▶ K 로 ▶ 그리도 YO Q @

## [Live Demo](#page-19-0)

#### [Summary](#page-20-0)

<span id="page-12-0"></span>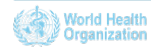

## Import data

- ► "File"->"Data Entry"->"Import Data"
	- $\triangleright$  Click "Yes" to the question "Do you have all your data in one file?"
- $\triangleright$  Choose the file containing the data we exported from CanReg4.
	- $\triangleright$  Preview it to see that it looks OK.
- $\blacktriangleright$  Associate variables.
	- $\triangleright$  CanReg tries to "guess" where to store each variable, but verify to be sure.

K □ ▶ K @ ▶ K 글 ▶ K 글 ▶ \_ 글(날, K) Q Q ^

- $\blacktriangleright$  Go to "Import File"
	- $\blacktriangleright$  Leave "Data from previous CanReg version" ticked.
	- $\triangleright$  Click Import and wait.

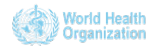

## After data import

▶ Verify number of *tumours* in the database to make sure all cases have been migrated.

K □ ▶ K 何 ▶ K ヨ ▶ K ヨ ▶ ヨ ヨ ト つんへ

- $\triangleright$  Browse the data to see if you see anything suspicious.
	- If you do, confirm the existence also in CanReg4.

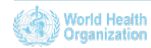

[Getting everything out of CanReg4](#page-2-0) [Exporting the data](#page-2-0) [Exporting the dictionary](#page-4-0)

#### [Getting everything into CanReg5](#page-7-0)

[Convert System definitions](#page-7-0) [Import the dictionaries](#page-10-0) [Import data](#page-12-0) [Import population data sets](#page-15-0)

K ロ ▶ K 何 ▶ K 로 ▶ K 로 ▶ 그리도 YO Q @

[Finishing touches](#page-17-0)

[Live Demo](#page-19-0)

#### [Summary](#page-20-0)

<span id="page-15-0"></span>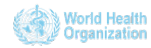

## Import population data sets

#### $\triangleright$  For each population data set you want to migrate:

- ► Click "Tools"->"Load CanReg4 Population Data Set".
- $\triangleright$  Load PDS files from the CanReg4 installation. (Located in the CR4-SYST folder.)

K □ ▶ K 何 ▶ K ヨ ▶ K ヨ ▶ ヨ ヨ ト つんへ

- $\blacktriangleright$  Verify them.
	- $\blacktriangleright$  Are the filters are correctly written?
	- $\blacktriangleright$  Does the pyramids look OK?
- $\triangleright$  Save them to the database.

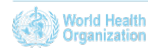

[Getting everything out of CanReg4](#page-2-0) [Exporting the data](#page-2-0) [Exporting the dictionary](#page-4-0)

## [Getting everything into CanReg5](#page-7-0)

[Convert System definitions](#page-7-0) [Import the dictionaries](#page-10-0) [Import data](#page-12-0) [Import population data sets](#page-15-0) [Finishing touches](#page-17-0)

K ロ ▶ K 何 ▶ K 로 ▶ K 로 ▶ 그리도 YO Q @

## [Live Demo](#page-19-0)

#### [Summary](#page-20-0)

<span id="page-17-0"></span>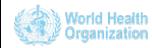

## Finishing touches

 $\blacktriangleright$  Add users, remove/change the default "morten" user.

K ロ ▶ K @ ▶ K 할 ▶ K 할 ▶ 할 날 ! > 10 Q Q O

 $\blacktriangleright$  Take another backup.

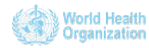

## Live Demo

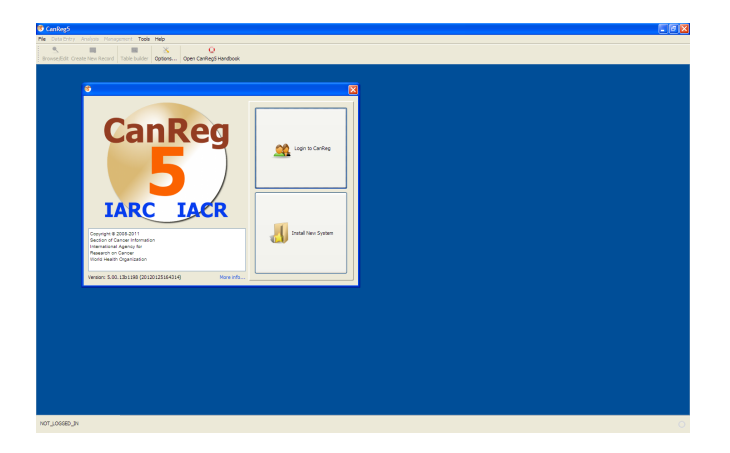

イロト K部 K K ミト K ミト (毛) = のQ Q V

<span id="page-19-0"></span>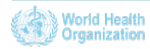

## $\blacktriangleright$  Export the data and dictionary from CanReg4

 $\triangleright$  Convert (and potentially edit) system definitions in CanReg5

K E K K Æ K Æ K Æ K Æ E K A K K

- $\blacktriangleright$  Import dictionaries
- $\blacktriangleright$  Import data
- $\blacktriangleright$  Import population data sets
- **Add users**

<span id="page-20-0"></span>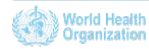

- $\blacktriangleright$  Export the data and dictionary from CanReg4
- $\triangleright$  Convert (and potentially edit) system definitions in CanReg5

K E K K Æ K Æ K Æ K Æ E K A K K

- $\blacktriangleright$  Import dictionaries
- $\blacktriangleright$  Import data
- $\blacktriangleright$  Import population data sets
- **Add users**

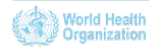

- $\blacktriangleright$  Export the data and dictionary from CanReg4
- $\triangleright$  Convert (and potentially edit) system definitions in CanReg5

K □ ▶ K @ ▶ K 글 ▶ K 글 ▶ \_ 글(날, K) Q Q ^

- $\blacktriangleright$  Import dictionaries
- $\blacktriangleright$  Import data
- $\blacktriangleright$  Import population data sets
- **Add users**

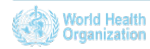

- $\blacktriangleright$  Export the data and dictionary from CanReg4
- $\triangleright$  Convert (and potentially edit) system definitions in CanReg5

K □ ▶ K @ ▶ K 글 ▶ K 글 ▶ \_ 글(날, K) Q Q ^

- $\blacktriangleright$  Import dictionaries
- $\blacktriangleright$  Import data
- $\blacktriangleright$  Import population data sets
- **Add users**

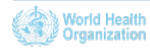

- $\blacktriangleright$  Export the data and dictionary from CanReg4
- $\triangleright$  Convert (and potentially edit) system definitions in CanReg5

K □ ▶ K @ ▶ K 글 ▶ K 글 ▶ \_ 글(날, K) Q Q ^

- $\blacktriangleright$  Import dictionaries
- $\blacktriangleright$  Import data
- $\blacktriangleright$  Import population data sets
- **Add users**

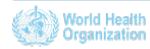

- $\blacktriangleright$  Export the data and dictionary from CanReg4
- $\triangleright$  Convert (and potentially edit) system definitions in CanReg5

K □ ▶ K @ ▶ K 글 ▶ K 글 ▶ \_ 글(날, K) Q Q ^

- $\blacktriangleright$  Import dictionaries
- $\blacktriangleright$  Import data
- $\blacktriangleright$  Import population data sets
- $\blacktriangleright$  Add users

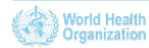

## Summary (contd.)

 $\triangleright$  The migration proc this is detailed, step by step, in Appendix C of the CanReg5 handbook, available at: <http://www.iacr.com.fr/CanReg5/CanReg5-instructions.pdf> (Or from within CanReg5 itself.)

Appendix C

#### Migrating from CanReg4 - Step by Step

Install CanReg5. (See II on page 15) Start CanReg5 and it presents you the Welcome window. Do NOT click anything here just yet.

#### C.1 Step 1 - Import the variable definitions of CanReg4 to CanReg5

The first step is to import the variables of CanReg4 to CanReg5 - the system definition of CanReg4.)

1. Go to "Tool" in CanReg5 menu and click "Convert system definition".

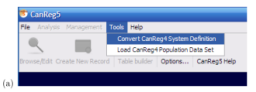

2. Do "Browse" to find your CanReg4 system definition file. (This is a file located in the folder \CR4SHARE\CANREG4\CR4-SYST\ followed by your 3 letter registry code i.e. TRN whose name is ending in .DEF (i.e. CR4-TRN.DEF).)

3. Select your CanReg4 file and double click it or click "Open".

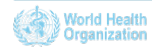

## Future webinars

- $\triangleright$  Next webinar will take place the 4th of September, at 14h00.
- $\blacktriangleright$  Theme:
	- $\triangleright$  Data Entry
		- $\triangleright$  Quality control
		- $\blacktriangleright$  Patient deduplication
		- $\blacktriangleright$  Using browse/filter to find cases
- $\blacktriangleright$  Future themes:
	- $\triangleright$  Analysis
	- $\blacktriangleright$  Import of data
- $\triangleright$  Slides and videos will be put online at the GICR website; <http://gicr.iarc.fr>

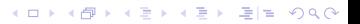

## For Further Information I

### **Ervik, Morten** *CanReg5 - the handbook* 2009-2012 [Available online at the IACR web page under software](http://www.iacr.com.fr/CanReg5/CanReg5-instructions.pdf)

K ロ ▶ K 何 ▶ K 로 ▶ K 로 ▶ 그리도 Y) Q @

- **CanReg5** web page <http://www.iacr.com.fr/canreg5.htm>
- @canreg twitter feed F <http://twitter.com/canreg>

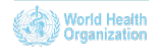